## МОНТАЖНО-ПРОИЗВОДСТВЕННОЕ ПРЕДПРИЯТИЕ

## **ВостокЭлектроРадиоСервис**

**БиКуб-РТ04**

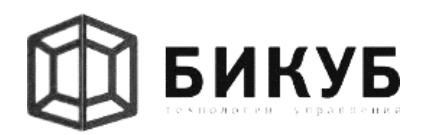

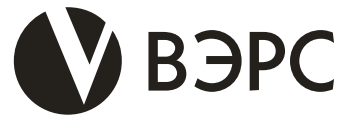

КОНТРОЛЛЕР УПРАВЛЕНИЯ УЗЛАМИ РЕГУЛИРОВАНИЯ ИНДИВИДУАЛЬНОГО ТЕПЛОВОГО ПУНКТА

> **Руководство по эксплуатации, паспорт** ВЭРС.425713.089 РЭ

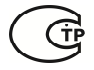

 **Управление двумя отдельными контурами регулирования: отопления и горячего водоснабжения.**

 **5 входов для подключения датчиков температуры, давления и т.д.**

 **8 релейных (нормально разомкнутых) выходов для управления узлами регулирования.**

**Параметры выходов: 24В 0,3А.**

 **Встроенные энергонезависимые часы и календарь реального времени.**

**Крепление на DIN-рейку**

**2015 г.**

**630041, г. Новосибирск, ул. 2-я Станционная, 30** **т\ф (383) 350-74-45, т. 350-95-83, 350-73-07, 341-29-66 т/ф тех. Поддержки 8(913)392-01-59 E-mail: info@verspk.ru; http://verspk.ru**

## *Ред. 1.1 от 02-11-2015*

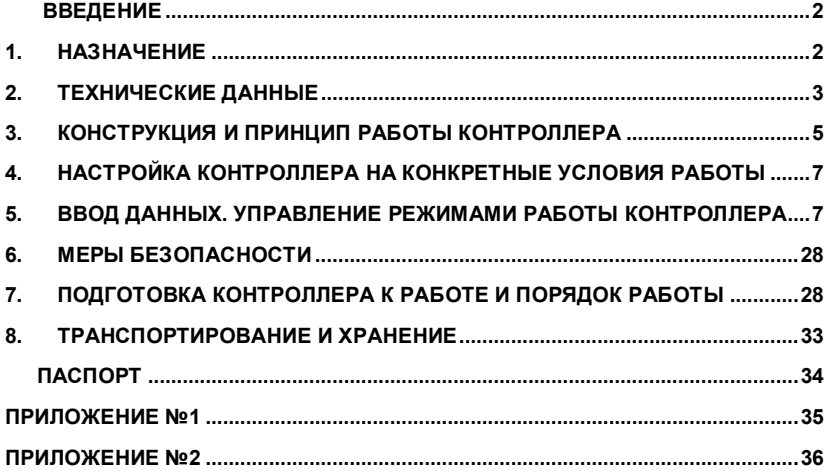

Разработчик: ООО «Бикуб». www.bikub.ru e-mail: martvc.home@gmail.com т/ф тех. поддержки: 8(913)392-01-59

Изготовитель: ООО «МПП ВЭРС» Россия, 630041, г. Новосибирск ул.2-я Станционная, 30 т/ф (383) 350-74-45; 350-95-83 www.verspk.ru e-mail: info@verspk.ru

#### **Введение**

Настоящее руководство по эксплуатации, паспорт ВЭРС.425713.089РЭ предназначено для изучения принципа работы и эксплуатации контроллера управления узлами регулирования индивидуального теплового пункта «БиКуб-РТ04» ТУ4218-001-79050314- 2007 (в дальнейшем – *БиКуб-РТ04* или *Контроллер*).

Данный документ предназначен для специалистов, осуществляющих монтаж и обслуживание, как контроллера, так и тепловых пунктов. Руководство по эксплуатации, паспорт содержит основные сведения по составу, характеристикам, устройству и работе контроллера.

#### **1. Назначение**

Наименование, тип и обозначение контроллера: «Контроллер управления узлами регулирования индивидуального теплового пункта БиКуб-РТ04» ТУ4218-001-79050314-2007.

Контроллер представляет собой регулирующее устройство, выполненное на базе микроконтроллера с резидентным программным обеспечением, и предназначен для автоматического регулирования подачи тепла на отопление здания и регулирования температуры горячего водоснабжения в соответствии с заложенными алгоритмами управления.

В качестве датчиков температуры могут быть использованы термопреобразователи ТСМ 100, ТСМ 50, ТСП50, ТСП100, NTC (2М1001) или их аналоги.

Контроллер позволяет управлять одним контуром отопления и/или одним контуром горячего водоснабжения.

Контроллер может применяться в автоматизированных системах контроля и управления. Совместно с другими изделиями фирмы ООО «Бикуб» и изделиями сторонних фирм, имеющих возможность подключения к информационным системам (электросчетчики, теплосчетчики) позволяет организовать комплексное управление инженерным оборудованием на уровне предприятия.

Контроллер не предназначен для работы в условиях воздействия на него агрессивных веществ и во взрывоопасных помещениях.

## **2. Технические данные**

#### **2.1. Технические показатели**

Технические и основные эксплуатационные данные контроллера приведены в Таблице

1.

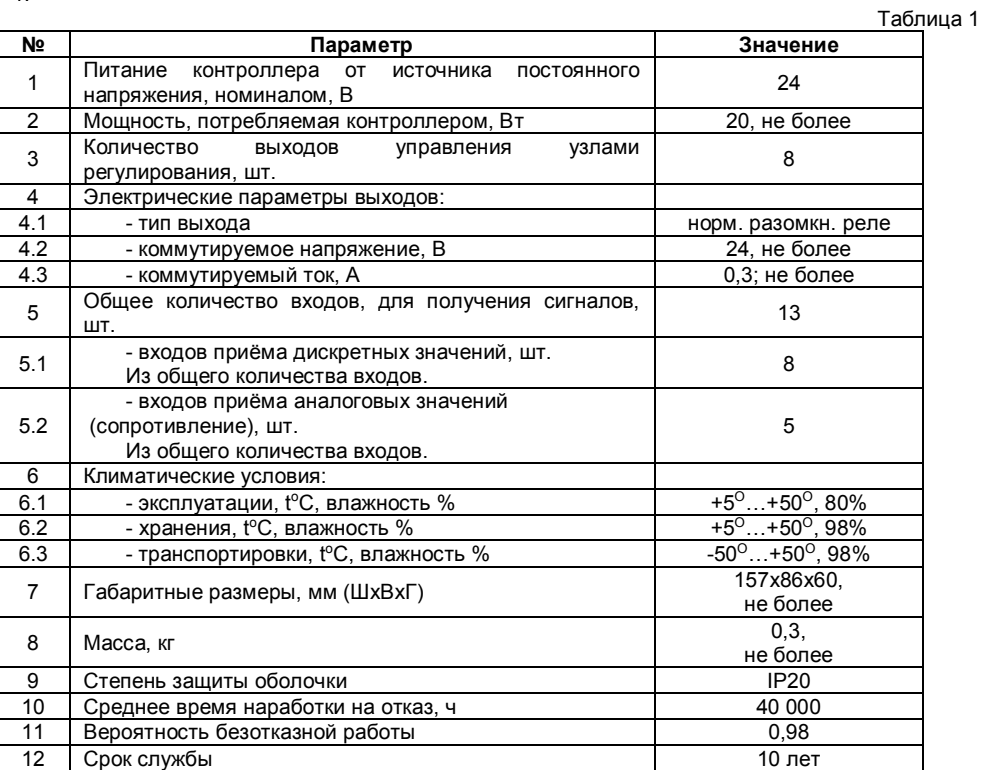

## **2.2. Параметры входных сигналов и внешнего интерфейса**

Контроллер рассчитан на работу с сигналами сопротивления и дискретными цифровыми сигналами.

Количество входных цепей сигналов сопротивления – 5. Термопреобразователи сопротивления подключаются по четырехпроводной линии связи.

Количество входных цепей дискретных сигналов – 8. Входные сигналы являются двухпозиционными и формируются изменением состояния «замкнуто/разомкнуто». В контроллере предусмотрен встроенный источник питания "сухих" контактов напряжением 12В.

Количество выходных цепей – до 8. Выходные сигналы: оптоэлектронное реле, 24В, 0.3А.

Контроллер поддерживает непосредственное подключение к двухпроводной информационной магистрали стандарта RS-485. Контроллер поддерживает обмен данными на скорости до 115200 бит/с. Магистраль RS-485 предназначена для работы контроллера в составе систем мониторинга и управления системами зданий и сооружений.

## **2.3. Основные функциональные возможности**

В процессе функционирования контроллер «БиКуб-РТ04» обеспечивает:

1. Измерение и отображение на индикаторе:

- Текущего времени и даты;
- Температуры наружного воздуха;
- Температуры в подающем трубопроводе после узла смешения (для контура отопления);
- Температуры в обратном трубопроводе (для контура отопления);
- Средней температуры в помещении (для контура отопления);
- Температуры в контуре горячего водоснабжения;
- Режима работы для контура отопления и ГВС;
- Графиков работы:
- Расписания работы.
- 2. Автоматическое управление узлом смешения на основании измеренных данных.
- 3. Автоматическое управление смесительными (циркуляционными) насосами с
- функцией АВР и периодической сменой основной/резервный.
	- 4. Управление режимами индикации.

5. Коррекцию графиков, расписаний и режимов работы посредством 16-ти кнопочной клавиатуры управления.

6. Возможность считывания через интерфейс RS-485 следующих параметров и данных:

- Текущих значений температур по каждому контуру;
- Режима работы контура:
- Работы насосов смешения:
- Текущих графиков регулирования;
- Текущего расписания.
- Возможность программирования и перепрограммирования через интерфейс RS-485 следующих параметров:
- Режима работы;
- Расписания работы;
- Графиков регулирования:
- Текущего времени и даты.

## **3. Конструкция и принцип работы контроллера**

## *3.1. Сведения о конструкции*

Внешний вид контроллера представлен на Рисунке 1. Корпус контроллера пластмассовый, из материала, не поддерживающего горение.

Способ крепления контроллера: установка на DIN-рейку.

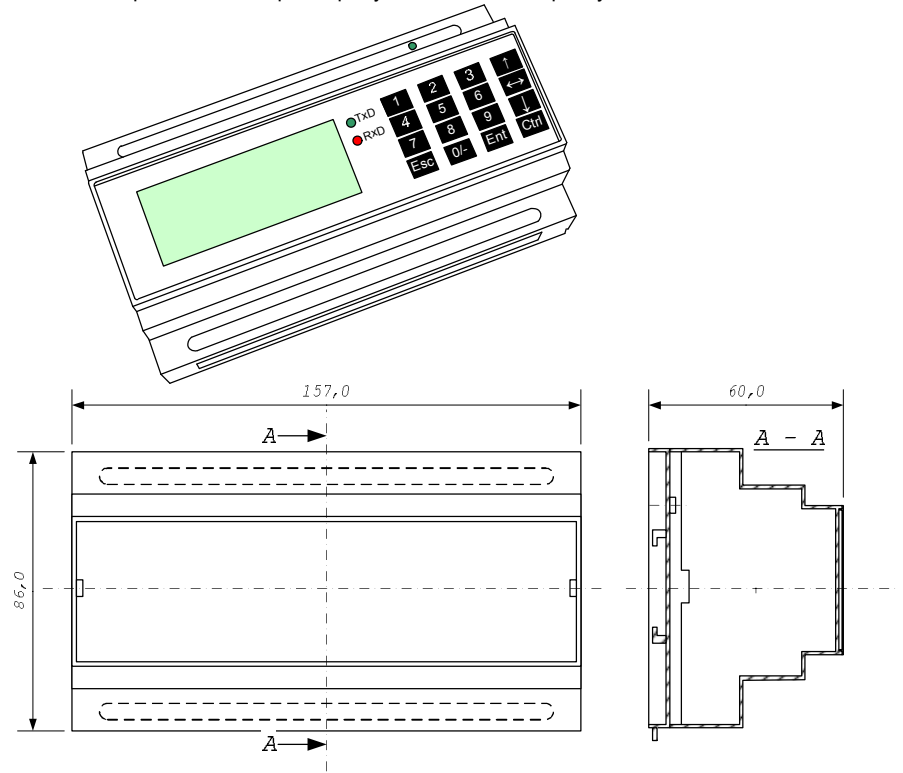

Рисунок 1. Внешний вид контроллера «БиКуб-РТ04»

На передней панели расположены дисплей и клавиатура. Экран жидкокристаллический, двухстрочный, по 16 знаков в строке. Клавиатура кнопочная, содержит 16 клавиш управления. Кабели связи с датчиками и другим оборудованием подключаются через винтовые разъемные/неразъемные клеммные соединения.

### *3.2. Принцип работы*

Принцип работы контроллера «БиКуб-РТ04» проиллюстрирован на Рисунке 2. **RS485** 

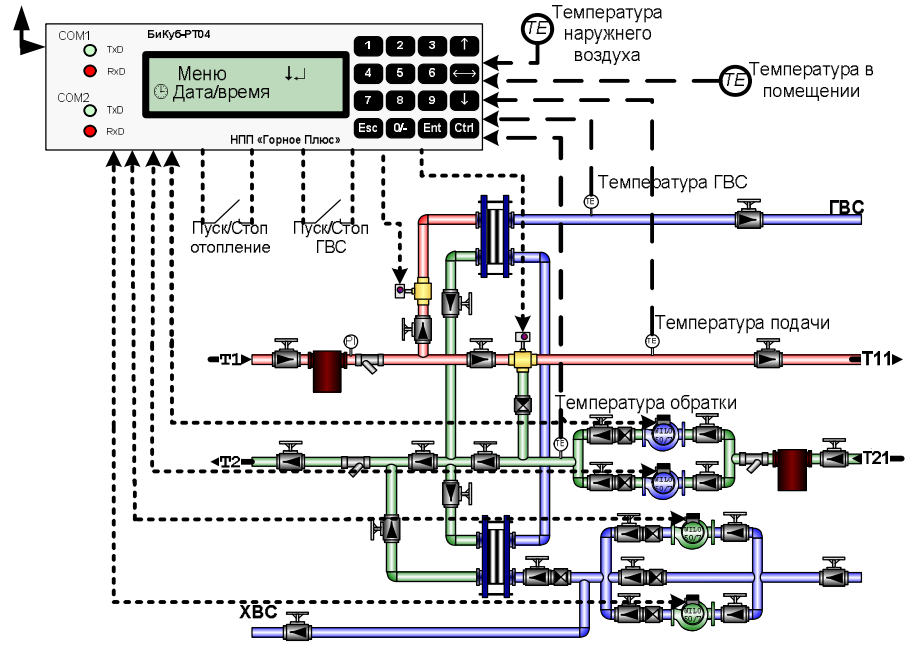

Рисунок 2. Пример применения контроллера «БиКуб-РТ04»

В рассматриваемом примере контроллер управляет одним контуром отопления и одним контуром ГВС. В состав контура отопления входит два смесительных насоса, трехходовой клапан с электроприводом, комплект датчиков температуры, датчики работы насосов. Для контура горячего водоснабжения повысительные насосы, регулирующий клапан и датчик температуры горячей воды.

Сигналы с датчиков температуры поступают на соответствующие входы контроллера и подвергаются аналого-цифровому преобразованию. Далее осуществляются преобразования в соответствии с номинальными функциями преобразования с тем, чтобы получить в цифровой форме значения измеряемых температур.

В соответствии с заданным режимом работы и температурными графиками контроллер вычисляет расчетные значения температур и сравнивает их с измеренными. На основании сравнения выдается сигнал на клапан, пропорциональный разности температур.

Регулирование ведется по пропорционально-интегральному закону. При вычислении нового положения клапана учитывается значение теплоносителя в обратном трубопроводе (для контура отопления) для предотвращения превышения температуры обратной воды. Кроме этого в расчетах может использоваться значение температуры в помещении для корректировки графиков подачи/обратки.

В течение работы, контроллер проверяет работоспособность насосов, контролирует датчики на корректность показаний и в случае обнаружения неисправностей проводит мероприятия либо по изменению режима работы, либо по защите здания от замораживания. В случае выхода из строя рабочего насоса, контроллер автоматически производит запуск резервного насоса. Существует возможность задать периодичное переключение между ведущим и резервным насосами, для равномерной наработки.

Наличие у контроллера коммуникационных портов позволяет ему передавать информацию на компьютер и принимать новые установки, режимы, графики и расписания.

## **4. Настройка контроллера на конкретные условия работы**

Настройка контроллера на конкретные условия применения сводится к корректировке заданных по умолчанию рабочих и дежурных графиков, настройке режимов дежурного отопления. Введенная информация сохраняется в электрически независимой памяти контроллера. Ввод данных может производиться как непосредственно с клавиатуры контроллера, в случае его автономного использования, так и при помощи удаленного компьютера. Процедуры ввода данных с клавиатуры описаны в следующем разделе.

## **5. Ввод данных. Управление режимами работы контроллера**

## **5.1. Клавиатура и индикатор**

Наличие у контроллера индикатора и клавиатуры позволяет работать с ним и конфигурировать автономно. Без дополнительных средств индикации и управления.

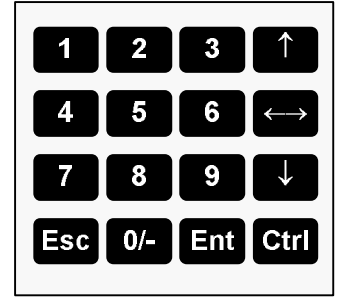

Рисунок 3. Клавиатура контроллера «БиКуб-РТ04»

Экран предназначен для наблюдения параметров, а клавиатура – для навигации по просматриваемым параметрам и редактирования настроек.

Кнопочная клавиатура включает в себя 16 клавиш, 10 из которых цифровые 0-9 и 6 клавиш управления. Цифровые клавиши служат для ввода цифровых значений переменных, а клавиши управления для перемещения по экранам меню и редактирования значений. Управляющие клавиши являются многофункциональными, и их назначение описывается в каждом конкретном случае.

## **5.2. Структура меню контролера**

Контроллер имеет многоуровневое меню, структурная схема которого представлена на Рисунке 4.

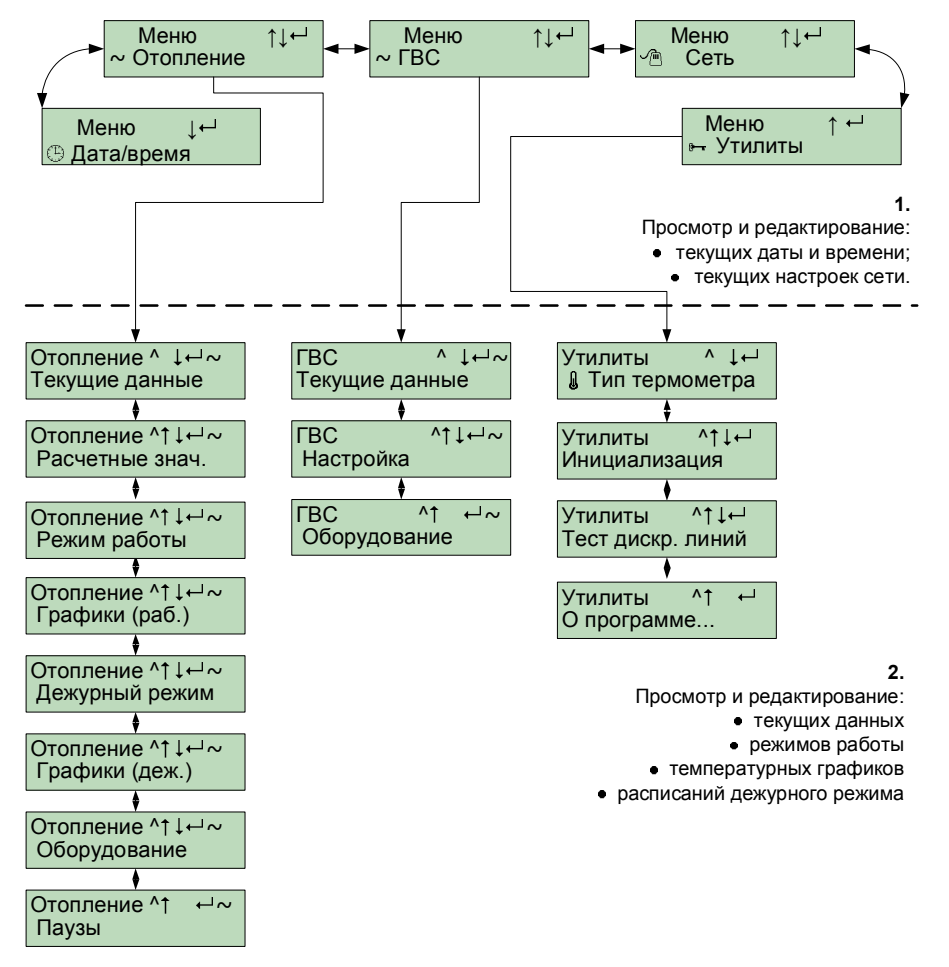

Рисунок 4. Структура меню контроллера «БиКуб-РТ04».

Перемещение по меню первого и второго уровней осуществляется нажатием клавиш (вверх),  $\Box$  (вниз).

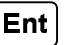

Вход в меню второго уровня осуществляется нажатием клавиши  $\begin{bmatrix} 1 & 1 \\ 1 & 1 \end{bmatrix}$  из соответствующего меню первого уровня, возврат в меню первого уровня осуществляется **Esc** нажатием клавиши  $\begin{bmatrix} 1 & 0 \\ 0 & 1 \end{bmatrix}$ . Переход в какое-либо меню второго уровня возможен только из

соответствующего меню первого уровня. Вход в режим просмотра значений параметров осуществляется нажатием клавиши

из меню первого или второго уровня.

Ent

Переход между полями ввода осуществляется при помощи клавиши 1 Ctrl + .

## **5.2.1. Просмотр и редактирование даты и времени**

Просмотр текущего времени, даты и сетевого адреса, а также их редактирование осуществляется в меню «Дата/Время», приведенном на Рисунке 5.

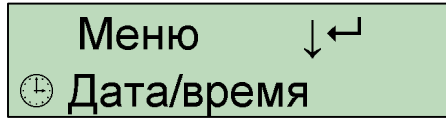

Рисунок 5. Меню «Дата/Время».

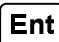

Вход в режим просмотра текущего времени осуществляется нажатием клавиши . В появившемся окне (см. рисунок 6) пользователь может наблюдать следующие параметры:

- 1. Текущую дату (день/месяц/год)
- 2. День недели

1

- 3. Текущее время (чч:мм:сс)
- 4. Указатель «летнее»/»зимнее время.

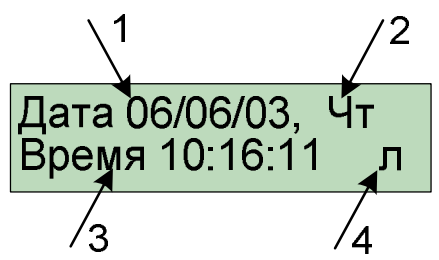

Рисунок 6. Экран «Дата/Время» (параметры редактируются)

 $1$  Здесь и далее комбинация (  $\textbf{Ctrl}$   $\leftarrow$  ) означает, что необходимо, удерживая нажатой первую клавишу, нажимать вторую.

Пользователь может корректировать значение даты и времени. День недели является вычисляемым параметром и не редактируется.

Для входа в режим редактирования параметров этого окна нажмите (изменяемый параметр обозначается мерцанием).

Изменение даты (день, месяц, год) и времени (чч:мм:сс) осуществляется клавишами с

Ent

 $\mu$ ифрами от 0 до 9. Перемещение по полям ввода осуществляется клавищей  $\mu$ или + . Изменение указателя «летнего»/»зимнего» времени происходит нажатием клавиш

Ent Для выхода с сохранением измененных параметров необходимо нажать

Esc Для выхода без сохранения измененных параметров необходимо нажать

**Esc** Возврат в меню осуществляется нажатием клавиши .

## **5.2.2. Контур отопления**

## **Текущие данные.**

Просмотр текущих данных контура отопления осуществляется в меню «Отопление» «Текущие данные».

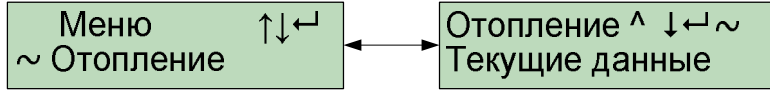

Рисунок 7. Меню «Отопление. Текущие данные»

Для просмотра текущих данных контура отопления необходимо выбрать меню «Отопление», нажатием клавиши  $\Box$  перейти в меню второго уровня. Нажатием клавиш выбрать меню «Текущие данные». Вход в режим просмотра текущих данных Ent осуществляется нажатием клавиши . В окне просмотра текущих данных (см. рисунок 8) отображаются: 1. Текущее состояние контура: Ручной – управление со шкафа; Работа – нормальный режим работы; Дежурный - дежурный режим работы; Авария – аварийное состояние. Выход из состояния аварии осуществляется переводом контура в ручной режим работы и включение автоматического

- режима, после устранения неисправности;
- 2. Температура наружного воздуха;
- 3. Температура теплоносителя в подающем трубопроводе;
- 4. Температура в помещении;
- 5. Температура теплоносителя в обратном трубопроводе<br>6. Состояние регулирующего кладана: Открытие/Останов
- 6. Состояние регулирующего клапана: Открытие/Останов/Закрытие;
- 7. Состояние насосной группы:
	- Останов насосы остановлены;
	- Насос1 работает основной насос;
	- Насос2 работает резервный насос;
- 8. Индикатор аварии:
	- Норма нет аварийной ситуации;
	- Датчик обрыв одного из датчиков;
	- Насосы авария насосной группы;
	- Датчики обрыв нескольких датчиков.
- 9. Информация о времени воздействия и времени ожидания реакции на воздействие.

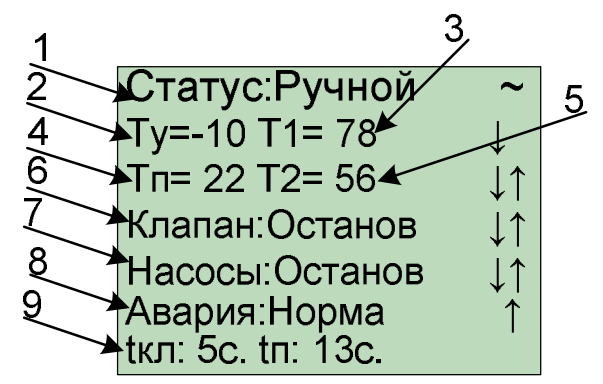

Рисунок 8. Экран текущих данных (экран не редактируется). *На дисплее отображаются только две соседние строки.*

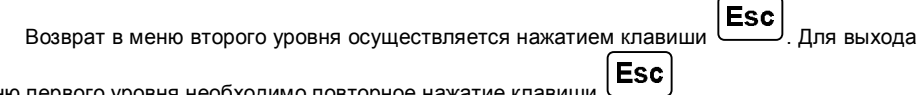

в меню первого уровня необходимо повторное нажатие клавиши .

## **Режимы работы контура отопления**

Контроллер позволяет управлять контуром регулирования в нескольких режимах. Просмотр и изменение режима работы контура отопления и режима корректировки по температуре помещения осуществляется в меню «Отопление»  $\Rightarrow$  «Режим работы».

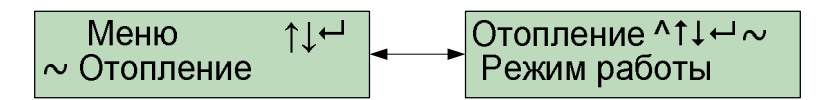

Рисунок 9. Меню «Отопление. Режим работы»

Для просмотра и/или изменения режима работы необходимо выбрать меню «Отопление», нажатием клавиши  $\boxed{\text{Ent}}$  перейти в меню второго уровня. Нажатием клавиш

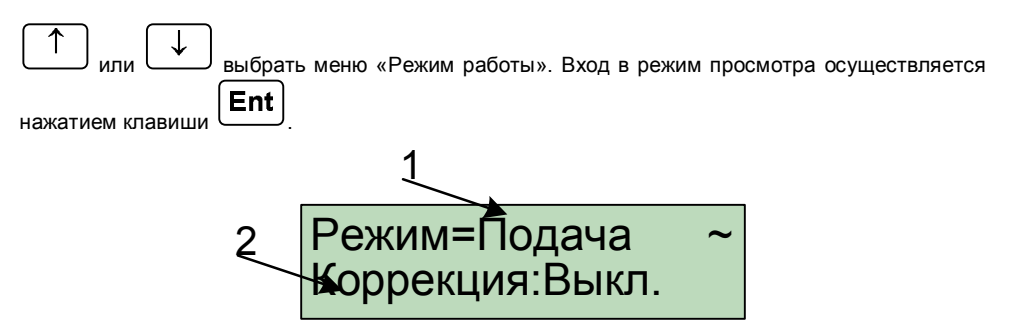

Рисунок 10. Экран выбора режимов работы (экран редактируется)

- 1. Режим работы контура отопления. Может принимать значения:
	- Стоп регулирование выключено;
	- Подача регулирование температуры в подающей магистрали системы отопления (ведется по датчику Т1);
	- Обратка регулирование температуры в обратной магистрали системы отопления (ведется по датчику Т2);
	- Разница регулирование разницы температур теплоносителя между подающей и обратной магистралью (ведется по датчикам Т1 и Т2);

2. Включение коррекции графиков отопления по температуре в помещении. При включенной коррекции, контроллер автоматически смещает графики в зависимости от измеренного и заданного значения температуры в помещении. Значение температуры задается в меню задания графиков.

Пользователь может изменить режим работы контура и включить или выключить коррекцию по температуре в помещении. Для входа в режим редактирования параметров этого

Ent окна нажмите (изменяемый параметр обозначается мерцанием).

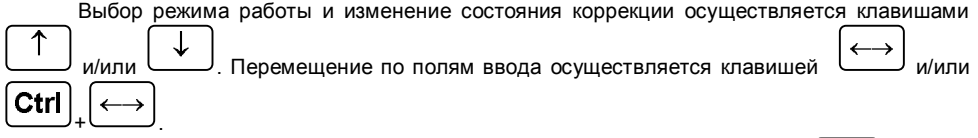

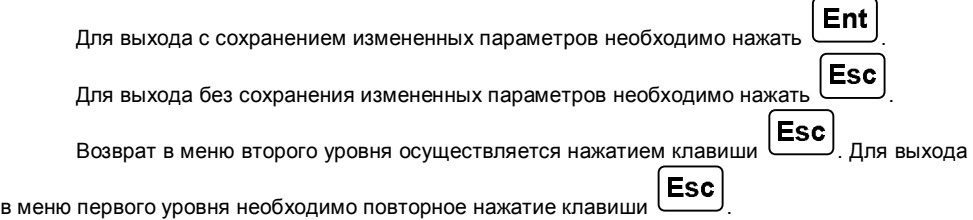

## **Температурные графики.**

Контроллер позволяет задать температурные графики, которые определяют температуру в подающем и обратном трубопроводах в зависимости от температуры наружного воздуха. Графики могут задаваться как для рабочего режима, так и для дежурного. Форма графика представлена на рисунке 11.

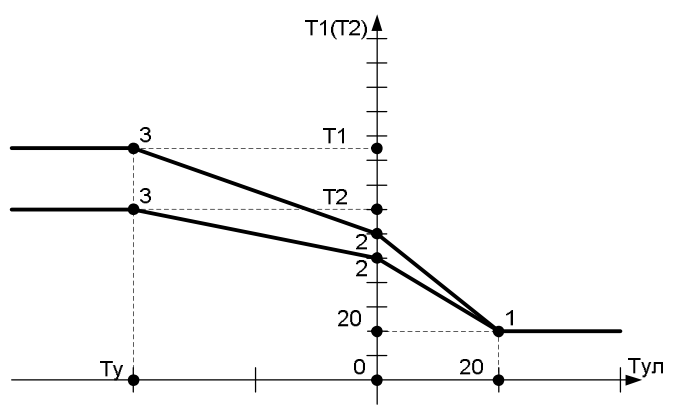

Рисунок 11. Вид температурного графика

График представляет собой ломанную кривую, состоящую из двух участков, ограниченные точками 1, 2 и 3.

Точка 1 является статической точкой и не может изменяться она задает значение температуры теплоносителя в 20 °С, при такой же температуре наружного воздуха.

Точка 2 описывает излом прямой при температуре наружного воздуха 0 °С. Пользователь может изменить значение температуры теплоносителя в этой точке.

Точка 3 задает максимальное значение температуры теплоносителя при минимальной температуре наружного воздуха.

Рабочие температурные графики

В нормальном режиме работы (в отличие от дежурного) контроллер использует для расчета рабочие графики температур. Просмотр текущих рабочих температурных графиков, а

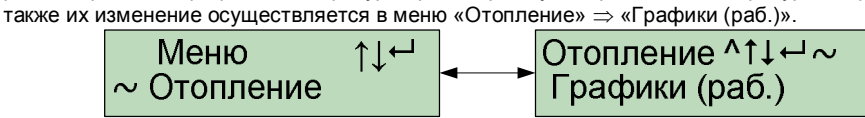

Рисунок 12. Меню «Рабочие графики».

Для просмотра и/или изменения температурного графика подачи необходимо выбрать

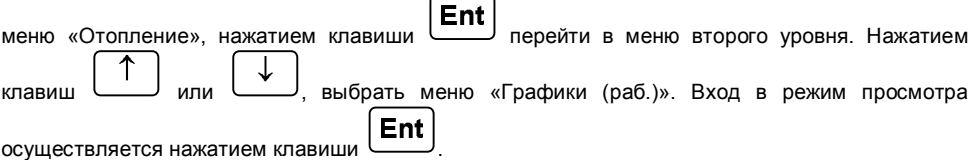

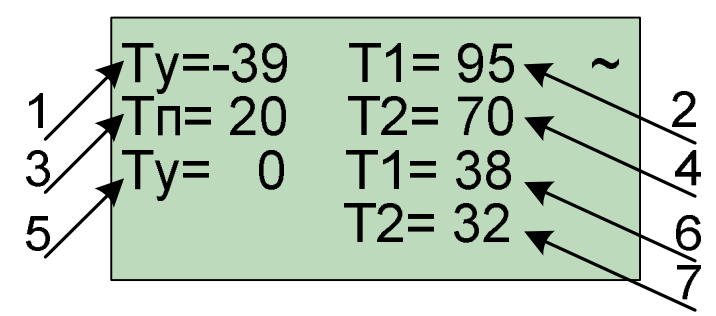

*1 - Наружная температура в 3-ей точке графика регулирования;*

- *2 - Температура подачи в 3-ей точке графика регулирования;*
- *3 - Заданная температура в помещении в нормальном режиме;*
- *4 - Температура обратки в 3-ей точке графика регулирования.*
- *5 - Наружная температура во 2-ой точке графика регулирования (не изменяется);*
- *6 - Температура подачи во 2-ой точке графика регулирования;*
- *7 - Температура обратки во 2-ой точке графика регулирования.*

Рисунок 13. Экран рабочих графиков (экран редактируется). *На дисплее отображаются только две соседние строки.*

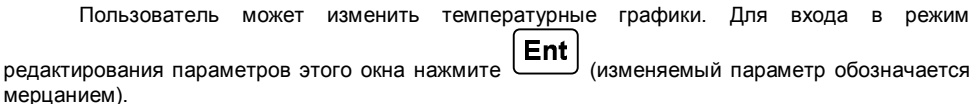

Изменение значения температур осуществляется клавишами с цифрами от 0 до 9. Параметры наружных температур могут принимать значения в пределах -70..20°С. Параметры температур теплоносителя могут меняться в пределах от 20 до 150 °С. В точке излома диапазон возможных значений ограничен от 20 до 99 °С. Перемещение по полям ввода

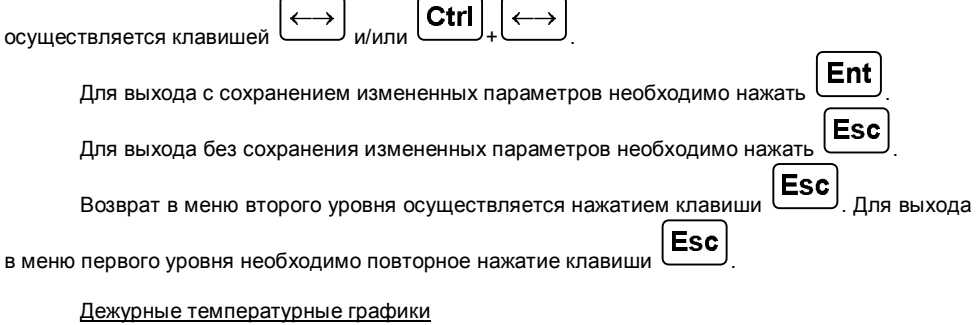

Просмотр текущих дежурных температурных графиков, а также их изменение осуществляется в меню «Отопление» «Графики (деж.)».

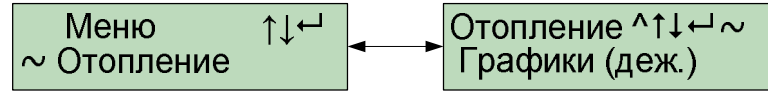

Рисунок 14. Меню «Дежурные графики».

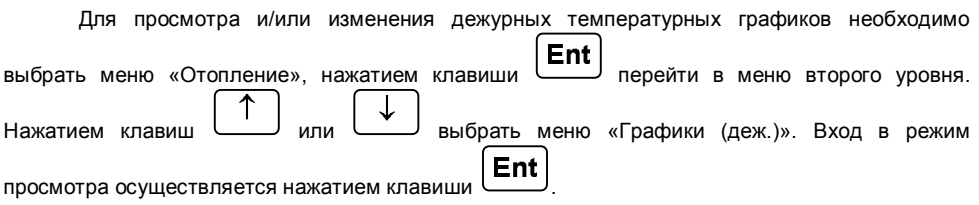

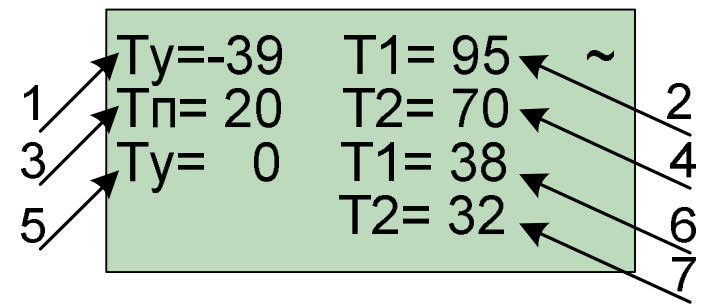

*1 - Наружная температура в 3-ей точке графика регулирования;*

*2 - Температура подачи в 3-ей точке графика регулирования;*

*3 - Заданная температура в помещении в дежурном режиме;*

*4 - Температура обратки в 3-ей точке графика регулирования.*

*5 - Наружная температура во 2-ой точке графика регулирования (не изменяется);*

*6 - Температура подачи во 2-ой точке графика регулирования;*

*7 - Температура обратки во 2-ой точке графика регулирования.*

Рисунок 15. Экран дежурных графиков (экран редактируется). *На дисплее отображаются только две соседние строки.*

Пользователь может изменить дежурные температурные графики. Для входа в режим

**Ent** редактирования параметров этого окна нажмите (изменяемый параметр обозначается мерцанием).

Изменение значения температур осуществляется клавишами с цифрами от 0 до 9. Параметры наружных температур могут принимать значения в пределах -70..20<sup>о</sup>С. Параметры температур теплоносителя могут меняться в пределах от 20°С до 150°С. В точке излома диапазон возможных значений ограничен от 20 ло 99 °С. Перемещение по полям ввода

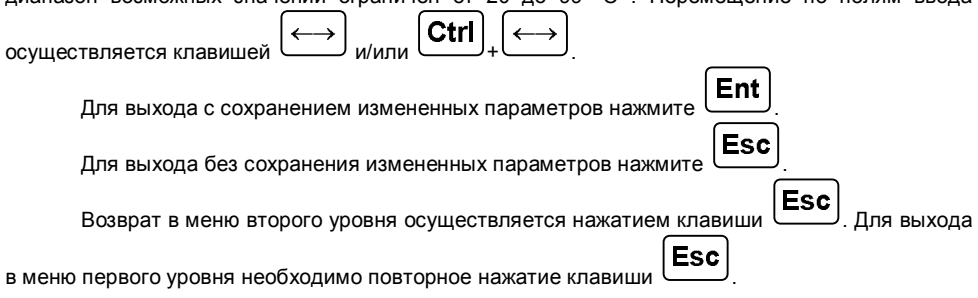

#### *Расписание дежурного отопления*

Контроллер поддерживает возможность перевода контура отопления в дежурный режим. В данном режиме регулирование ведется по дежурным графикам в течение указанного в расписании срока. По окончании временного интервала режима дежурного отопления контроллер автоматически переводит контур в нормальный режим работы. В контроллере «БИКУБ-РТ04» существует возможность задавать расписание режима дежурного отопления на каждые сутки (так называемое суточное расписание) и на каждую неделю (недельное расписание).

Расписание представляет собой временной интервал, в течение которого контур переводится на пониженное потребление теплоносителя. Просмотр и редактирование расписания осуществляется в меню «Отопление» «Дежурный режим».

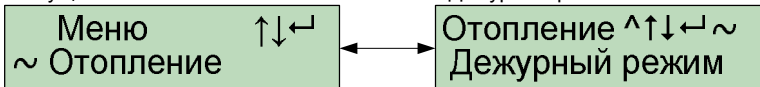

Рисунок 16. Меню «Дежурный режим».

Для просмотра и/или изменения расписания режима дежурного отопления необходимо **Ent** выбрать меню «Отопление», нажатием клавиши  $\Box$  перейти в меню второго уровня. Нажатием клавиш или выбрать меню «Дежурный режим». Вход в режим просмотра осуществляется нажатием клавиши  $\boxed{\mathsf{Ent}}$ 

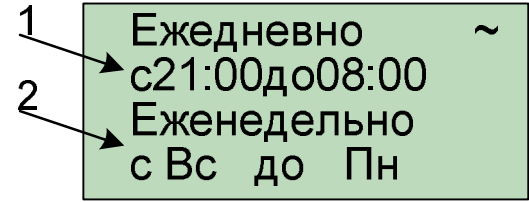

*1 - Ежедневный интервал дежурного режима;*

*2 - Еженедельный интервал дежурного режима.*

Рисунок 17. Экран расписания режима дежурного отопления (редактируется)

#### Функционирование контроллера во время дежурного режима.

Контур переводится в дежурный режим в случае, если заданы времена начала и завершения дежурного режима не равные друг другу. В противном случае контур не переводится в дежурный режим. Контроллер может переводить контур управления в дежурный режим либо каждые сутки на время, определяемое ежедневным интервалом, либо на целый день (дни) определяемый еженедельным интервалом. В последнем случае контур будет находиться в дежурном режиме еженедельно в дни недели, попадающие в заданный интервал. В период действия еженедельного интервала ежедневное расписание не исполняется.

При попадании текущего времени в ежедневный или еженедельный интервал контроллер начинает использовать для расчетов графики и константы дежурного режима. Вне этих диапазонов используются графики рабочего режима.

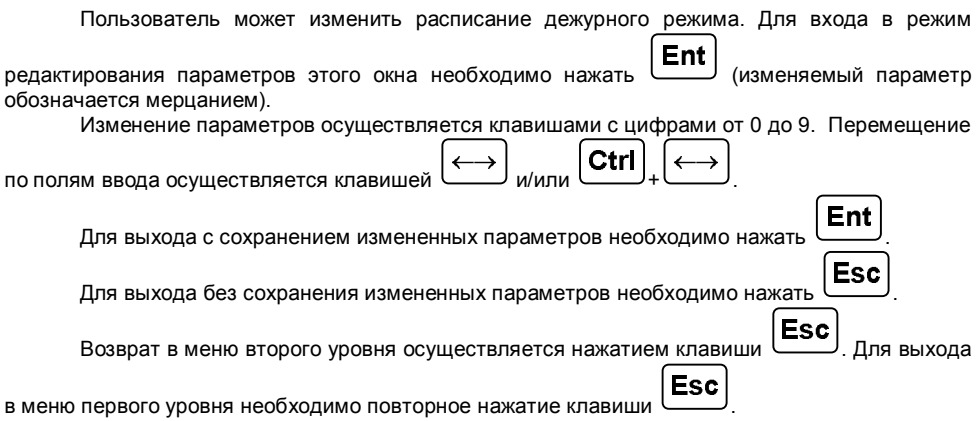

## **Просмотр расчетных значений температур.**

Для контроля за качеством регулирования в контроллере предусмотрена возможность просмотра расчетных значений температуры теплоносителя в подающем и обратном трубопроводах.

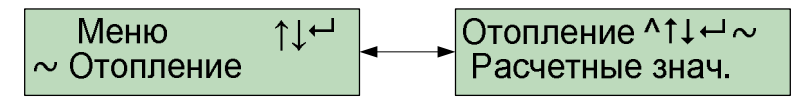

Рисунок 18. Меню «Расчетные значения».

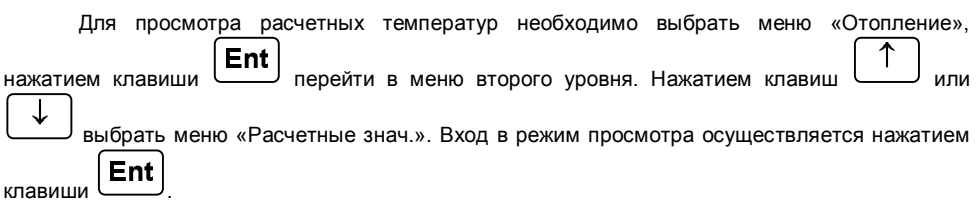

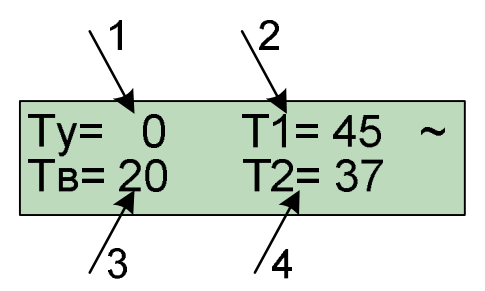

- *1 - Текущее значение температуры наружного воздуха;*
- *2 - Расчетное значение температуры теплоносителя в подающем трубопроводе (с учетом дежурного режима);*
- *3 - Расчетное значение температуры в помещении (с учетом дежурного режима);*
- *4 - Расчетное значение температуры теплоносителя в обратном трубопроводе (с учетом дежурного режима).*

Рисунок 19. Экран «Расчетные значения».

## **Управление насосной группой.**

Контроллер имеет возможность управлять смесительными насосами. При этом имеется возможность автоматически включать резервный насос в случае выхода из строя основного, а также переключать насосы с основного на резервный для равномерной наработки. При всех переключениях контролируется включение второго насоса. В случае, когда запуск насосов не выполнен, контроллер переводит систему с аварийное состояние. Сброс аварии осуществляется переводом системы в ручное управление. Настройка насосной группы контура отопления осуществляется из меню «Отопление» «Оборудование».

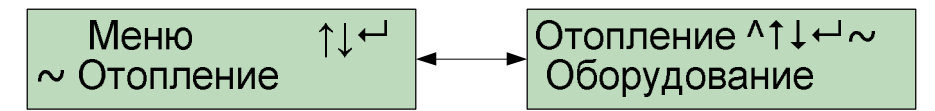

Рисунок 20. Меню «Оборудование».

Для просмотра и настройки насосной группы необходимо выбрать меню «Отопление», нажатием клавиши  $\boxed{\mathsf{Ent}}$  перейти в меню второго уровня. Нажатием клавиш  $\boxed{1}$  или выбрать меню «Оборудование». Вход в режим просмотра осуществляется нажатием Ent клавиши .

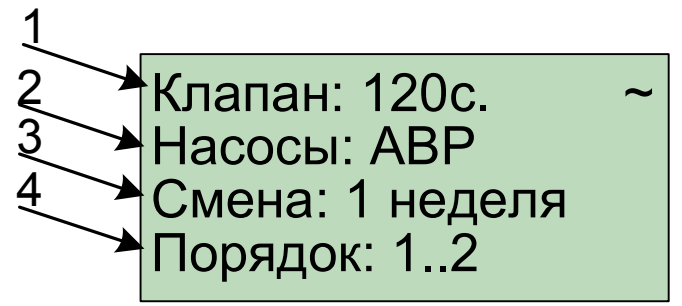

*1 - Параметры клапана. Устанавливает максимальное время перемещения из одного положения в другое.*

*2 - Параметры насосной группы. Может принимать следующие значения:*

- *Нет отсутствие насосов;*
- *Один – один насос;*
- *АВР – два насоса с функцией АВР;*
- *3 - Управление переключением назначения насоса (основной/резервный)*
- *Нет переключение не производится;*
- *1 день переключение производится раз в сутки в 10 часов*
- *1 неделя – переключение производится раз в неделю каждый понедельник в 10 часов.*
- *1 месяц – переключение производится раз в месяц 1ого числа в 10 часов*
- *4 - Управление включением насоса*
- *1..2 первым включается «основной» насос;*
- *2..1 первым включается «резервный» насос;*

Рисунок 21. Экран «Оборудование» (экран редактируется). *На дисплее отображаются только две соседних строки.*

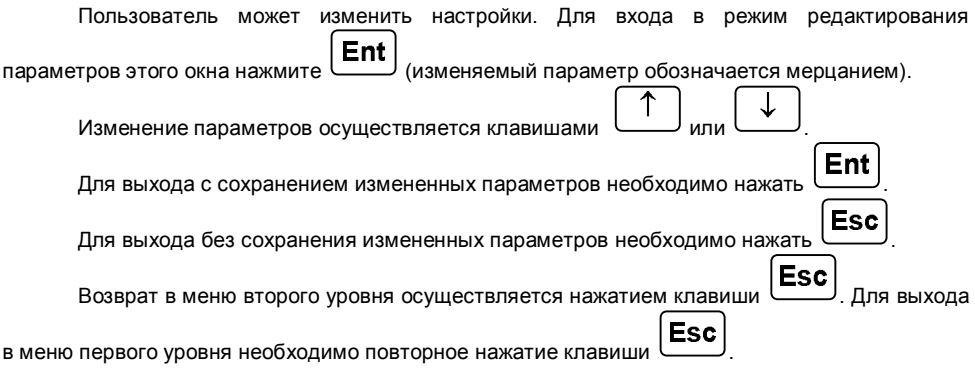

#### **Установка времени между регулирующими воздействиями**

Реакция системы отопления на управляющее воздействие происходит не мгновенно, поэтому необходимо, чтобы между воздействиями был некий временной интервал, определяющий эту реакцию. Установка времени между регулирующими воздействиями, а также изменение параметров осуществляется в меню «Отопление» «Паузы».

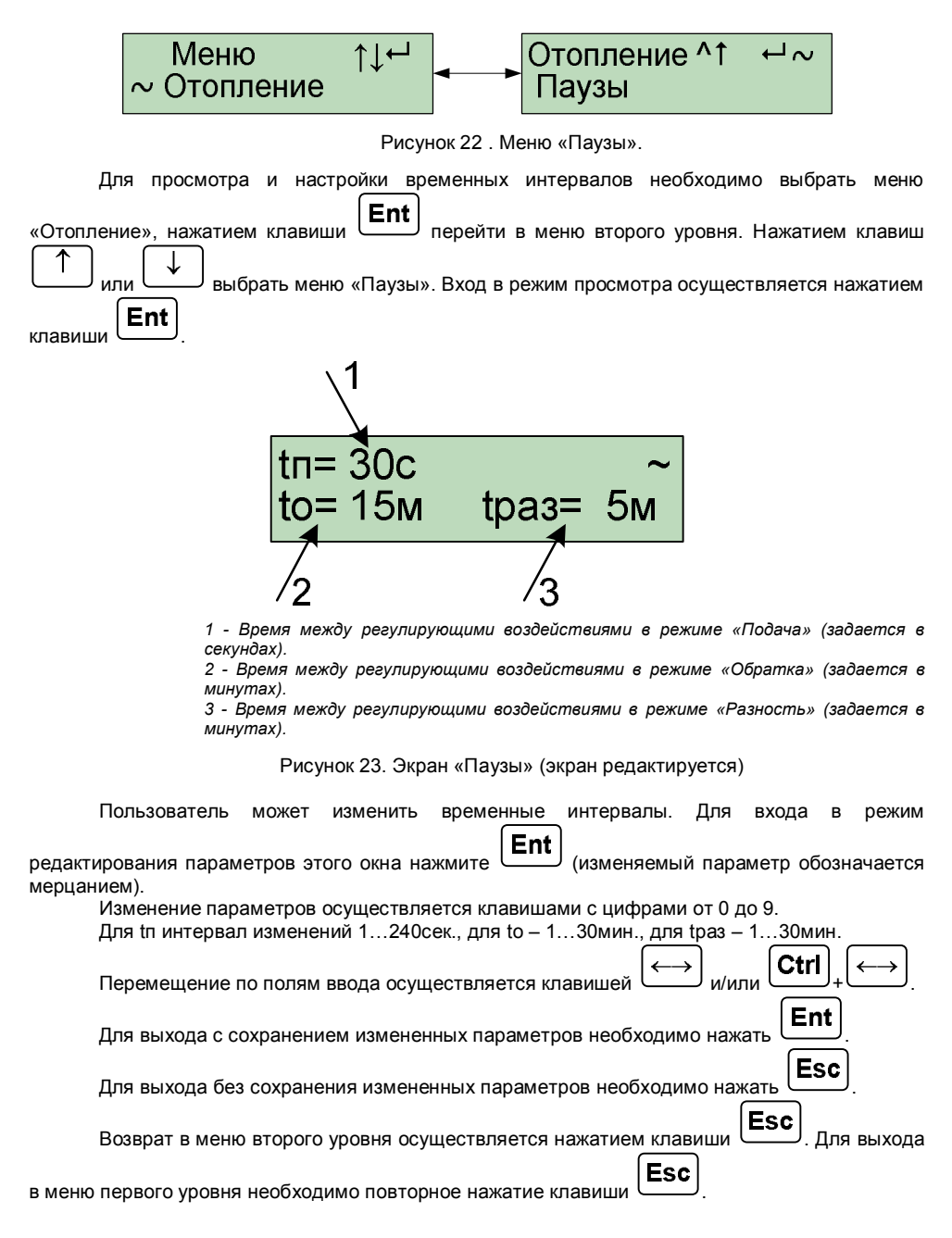

## **5.2.3. Контур ГВС**

## **Текущие данные**

Просмотр текущих данных о контуре горячего водоснабжения осуществляется в меню  $\kappa$ ГВС»  $\Rightarrow$  «Текущие данные».

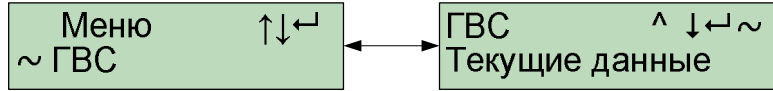

Рисунок 24. Меню «ГВС.Текущие данные».

Для просмотра текущих данных контура горячего водоснабжения необходимо выбрать **Ent** меню «ГВС», нажатием клавиши перейти в меню второго уровня. Нажатием клавиш выбрать меню «Текущие данные». Вход в режим просмотра текущих данных Ent осуществляется нажатием клавиши .

В окне просмотра текущих данных (см. Рисунок 25) отображаются:

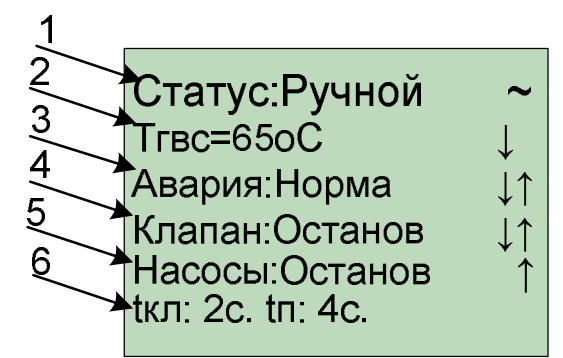

- *1 - Текущее состояние контура:*
	- *Ручной – управление осуществляется со шкафа;*
	- *Работа – нормальный режима работы;*
	- *Авария – аварийная ситуация;*
- *2 Температура горячей воды;*
- *3 - Индикатор аварии:*
	- *Норма – нет аварийной ситуации;*
	- *Датчик – обрыв одного из датчиков;*
	- *Насосы – авария насосной группы;*
	- *Датчики – обрыв нескольких датчиков.*
- *4 - Состояние регулирующего клапана: Открытие/Останов/Закрытие;*
- *5 - Состояние насосной группы:*
	- *Останов – насосы остановлены;*
		- *Насос1 – работает основной насос;*
		- *Насос2 – работает резервный насос;*
- *6 - Информация о времени воздействия и времени паузы.*

## Рисунок 25. Экран текущих данных (экран не редактируется). *На дисплее отображаются только две соседние строки.*

Возврат в меню второго уровня осуществляется нажатием клавиши  $\Box$ ). Для выхода

**Esc** 

**Esc** в меню первого уровня необходимо повторное нажатие клавиши .

## *Режимы работы контура ГВС*

Просмотр и изменение режима работы контура горячего водоснабжения, значения температуры горячей воды и интервала регулирования осуществляется в меню «ГВС» ⇒ «Режим работы».

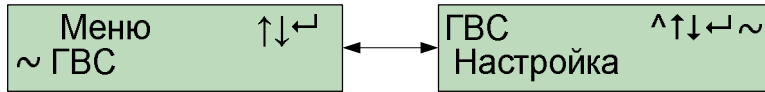

Рисунок 26. Меню «Отопление. Режим работы».

Для просмотра и/или изменения режима работы необходимо выбрать меню «ГВС», Ent нажатием клавиши  $\Box$  перейти в меню второго уровня. Нажатием клавиш  $\Box$  или выбрать меню «Режим работы». Вход в режим просмотра осуществляется нажатием Ent клавиши .

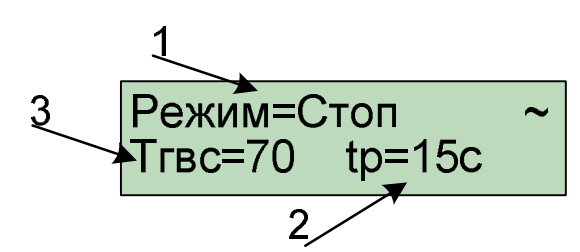

- 1 *Режим работы контура отопления. Может принимать значения:*
- *Стоп – выключено*
- *Работа - регулирование температуры горячего водоснабжения*
- *2 - Интервал регулирования.*
- *3 - Заданная температура горячей воды.*

Рисунок 27. Экран выбора режимов работы (экран редактируется)

Пользователь может изменить режим работы, задать температуру горячей воды и установить интервал регулирования. Для входа в режим редактирования параметров этого окна

нажмите  $\boxed{\mathsf{Ent}}$  (изменяемый параметр обозначается мерцанием).

Выбор режима работы осуществляется клавишами  $\Box$  и/или , установка температуры и интервала регулирования цифровыми клавишами 0...9. Температура может

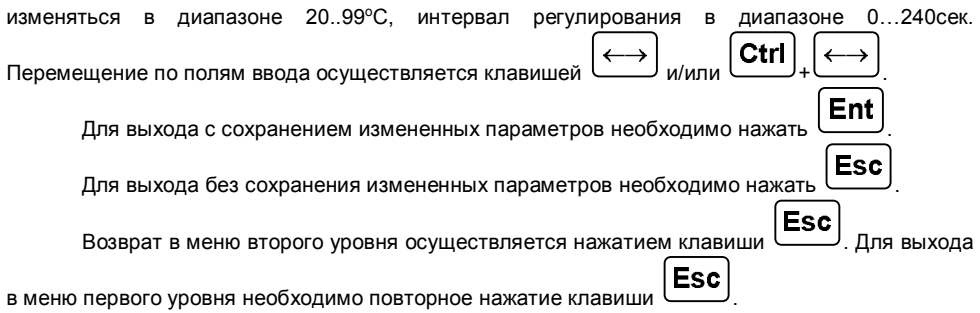

## **Управление насосной группой**

Для насосов контура горячего водоснабжения контроллер позволяет выполнять действия, аналогичные насосной группе контура отопления. Управление автоматическим включением резервного насоса для контура ГВС, а также изменение его параметров осуществляется из меню «ГВС» «Оборудование».

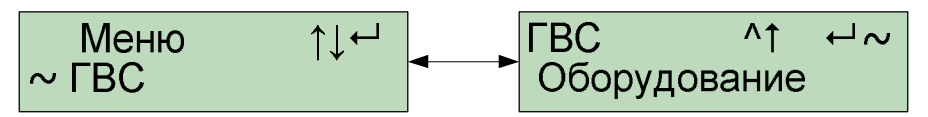

Рисунок 28 . Меню «Оборудование».

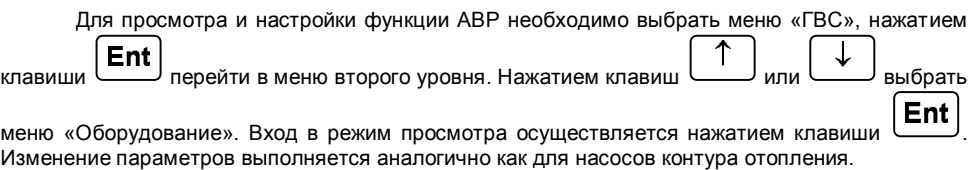

## **5.2.4. Выбор типа датчика температуры.**

Контроллер позволяет использовать для измерения температуры различные типы датчиков. Выбор типа датчика для каждой линии осуществляется в меню «Тип термометра» (Рисунок 29).

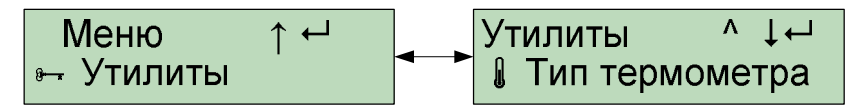

Рисунок 29. Меню «Тип термометра».

Вход в режим просмотра осуществляется нажатием клавиши (см. Рисунок 30).

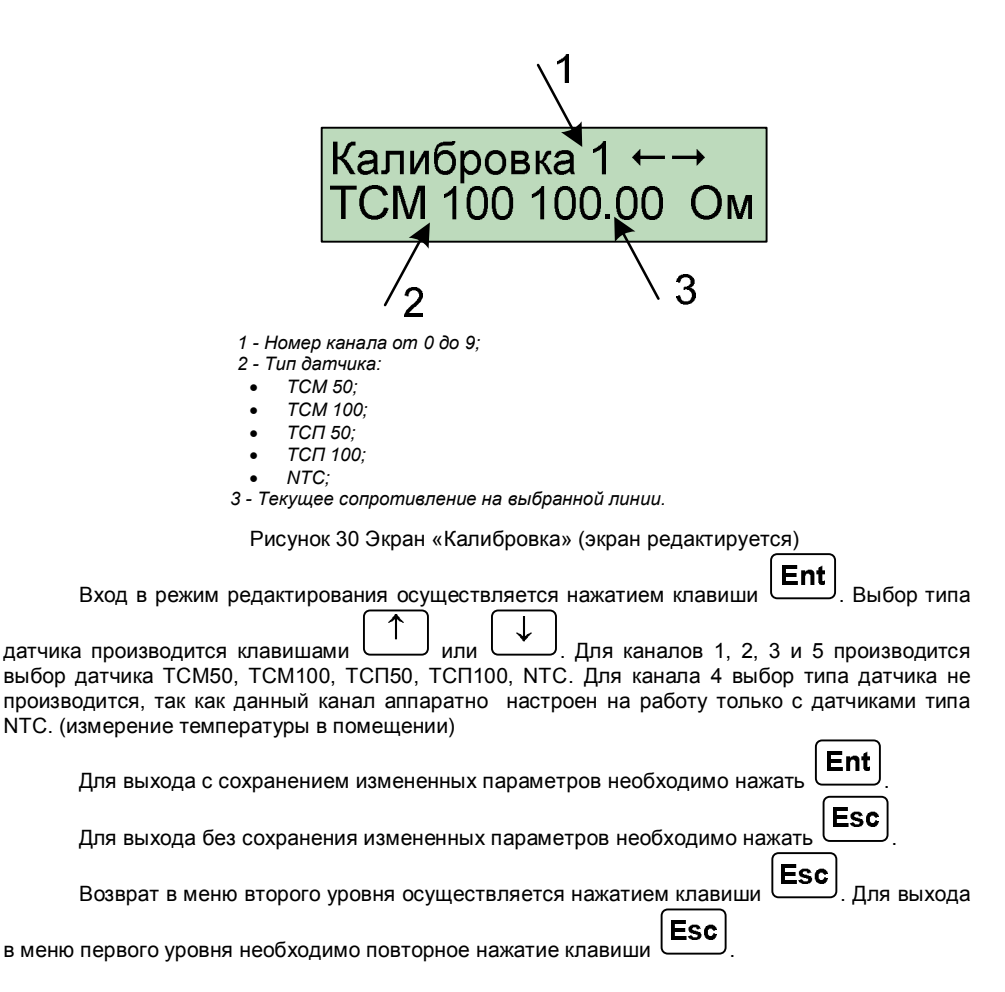

## **5.2.5. Настройка коммуникационного порта**

Контроллер имеет коммуникационный порт COM1 стандарта RS-485, предназначенный для подключения контроллера в информационную систему «БиКуб» или для работы с локальным компьютером. В меню «Сеть» осуществляется настройка порта COM1.

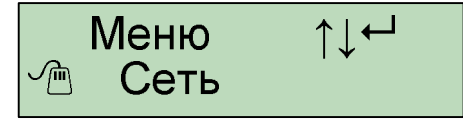

Рисунок 31. Меню «Сеть».

Ent

Вход в режим просмотра текущих настроек осуществляется нажатием клавиши .

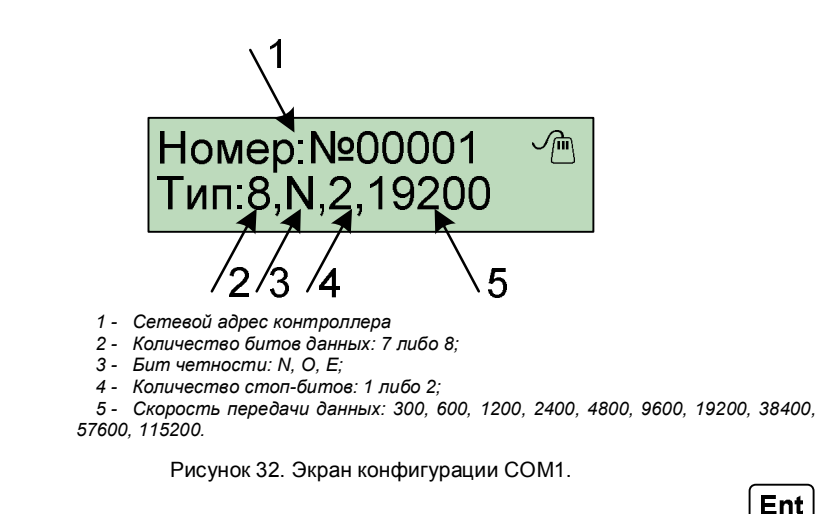

Для входа в режим редактирования параметров этого окна нажмите (изменяемый параметр обозначается мерцанием).

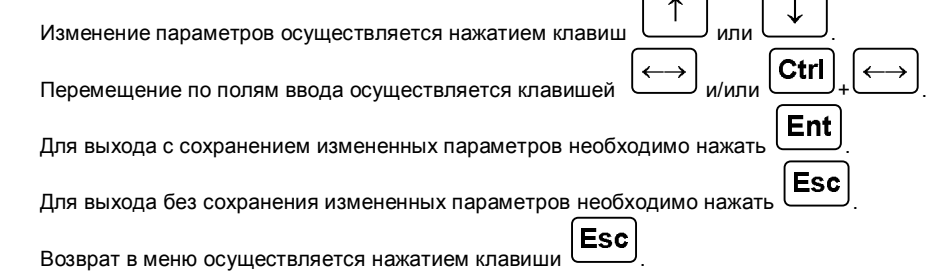

## **5.2.6. Установка значений по умолчанию.**

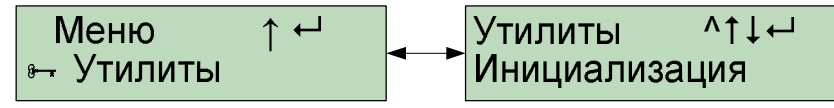

Рисунок 33. Меню «Инициализация».

Данный пункт меню позволяет восстановить все значения в начальное состояние. Для выполнения операции инициализации необходимо выбрать меню «Инициализация», нажатием

Ent

клавиши  $\Box$  перейти в режим инициализации.

# Инициализация Выполнить ?<Ent>

Рисунок 34. Экран «Инициализации».

Ent

**Esc** 

Для подтверждения инициализации нажмите

Для выхода из режима инициализации нажмите

## **5.2.7. Тестирование дискретных входов и выходов.**

0010<sup>.</sup>

*1* - *Состояние дискретных входов. 2 - Состояние дискретных выходов.*

2

Контроллер позволяет провести тестирование работы входных и выходных линий при наличии тестового блока.

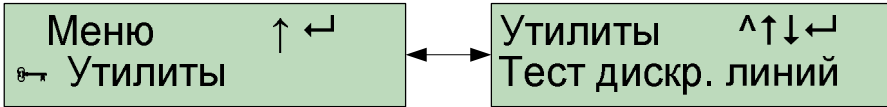

Рисунок 35. Меню «Тест дискретных линий».

Для просмотра данных о состоянии дискретных входов/выходов и проведения теста Ent необходимо выбрать меню *«Утилиты»*, нажатием клавиши **перейти в меню второго** уровня. Нажатием клавиш или выбрать меню *«Тест дискр. линий»*. Вход в **Ent** режим просмотра осуществляется нажатием клавиши . В окне (см. рисунок 35) отображаются состояния всех 8ми линий дискретного входа и выхода. 1 10111010

Рисунок 36. Экран «Состояние дискретных входов и выходов».

 $0/-$ Для запуска теста необходимо нажать клавишу . При этом на экране отобразится следующая информация: Тест диск. Линий Подождите...

Рисунок 37. Экран выполнения теста.

Контроллер последовательно включает и выключает все 8 выходных линий и проверяет состояние входных. При совпадении всех состояний выдается сообщение:

# Тест диск. Линий Тест успешен

Рисунок 38. Экран успешного завершения теста.

В случае если хотя бы одно состояние не совпало, выдается сообщение:

# Тест диск. Линий Тест не успешен

Рисунок 39. Экран неуспешного завершения теста.

Для выхода из режима необходимо нажатие клавиши **ESC**, для выхода в меню Esc первого уровня необходимо повторное нажатие клавиши

## **5.2.8. Информация о программе и разработчике**

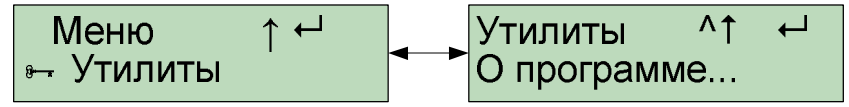

Рисунок 40. Меню «О программе…».

Данный пункт меню позволяет посмотреть версию установленного программного обеспечения и электронный адрес фирмы разработчика для решения возникших вопросов по работе алгоритма (см. Рисунок 41).

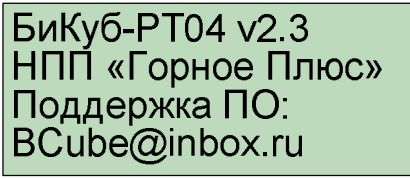

Рисунок 41. Экран «О программе».

## **6. Меры безопасности**

При эксплуатации контроллера следует соблюдать "Правила технической эксплуатации и правила техники безопасности для электроустановок до 1000 В".

Источником опасности являются клеммы подвода сети к источнику питания контроллера.

К эксплуатации контролера допускаются лица, достигшие 18 лет, имеющие группу по электробезопасности не ниже II, удостоверение на право работы на электроустановках до 1000В, после ознакомления с данной инструкцией и прошедшие инструктаж по технике безопасности на рабочем месте.

Монтаж, установку, техническое обслуживание производить при отключенном от контроллера сетевом напряжении.

Монтаж и установка контроллера должны производиться квалифицированными специалистами в строгом соответствии с руководством по эксплуатации.

## **7. Подготовка контроллера к работе и порядок работы**

## *7.1. Распаковка контроллера*

После вскрытия упаковки необходимо проверить комплектность на соответствие разделу **8.2. Комплект поставки** настоящего Руководства по эксплуатации.

После распаковки контроллер следует поместить в сухое отапливаемое помещение не менее чем на сутки, только после этого его можно вводить в эксплуатацию.

## *7.2. Установка контроллера*

При контроллере места для установки контроллера следует учитывать, что допустимыми для него являются:

- температура окружающего воздуха от плюс 5 до плюс 50°С
- относительная влажность до 80 % при температуре окружающего воздуха 25°С и более низкой.

Недопустимо наличие в воздухе паров кислот, щелочей, примесей аммиака, сернистых и других агрессивных газов, вызывающих коррозию.

Контроллер не следует устанавливать вблизи источников мощных электрических полей.

Контроллер является частью шкафа КИПиА управления узлами регулирования. Способ установки контроллера на DIN рейку, внутри шкафа КИПиА.

При установке необходимо обеспечить удобный доступ к монтажной части контроллера. Рекомендуется устанавливать контроллер на высоте от 1,4 до 1,7 м над уровнем пола для лучшего восприятия зрительной информации, выводимой на экране контроллера.

## *7.3. Подключение к сети переменного тока*

Контроллер работает от напряжения 24В постоянного тока. Для подключения контроллера к сети 220В, 50 Гц используется внешний источник питания. Мощность источника выбирается исходя из потребления контроллера плюс потребление промежуточных реле или исполнительных механизмов подключенных к контроллеру. Мощность источника должна быть не менее 10Вт (24 VDC, 0.4A).

## *7.4. Монтаж электрических цепей*

Монтаж электрических цепей между контроллером «БиКуб-РТ04» и датчиками температуры, датчиками работы насосов, пускателями насосов и приводами клапанов, а также подключение кабелей питания следует производить в соответствии с технической документацией на составные части и проектом на индивидуальный тепловой пункт. При этом необходимо учитывать следующие общие положения:

- для защиты от механического повреждения кабелей желательно размещение всех кабелей в металлорукаве или пластиковой гофротрубе;
- не рекомендуется прокладка измерительных цепей в одном канале с силовыми цепями 220В;
- разрешается использование измерительных цепей без заземления.

Допускаемые значения длины линии связи между термопреобразователями сопротивления и контроллером не должны превышать 2 км, при этом суммарное сопротивление каждой пары проводов должно быть не более 100Ом.

Для линии связи по стандарту RS-485 между компьютером и контроллером при скорости 9600 бит/с не должно превышать 1км. Для уменьшения влияния помех и большей устойчивости связи рекомендуется использовать витую пару категории не ниже 3.

Расположение контактов приведено на рисунке 42. Подключение кабелей показано в таблицах 2-6, со стр.30.

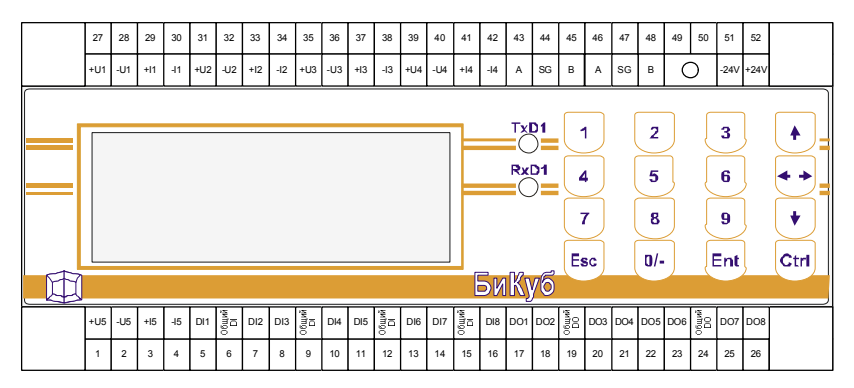

Рисунок 42. Расположение контактов.

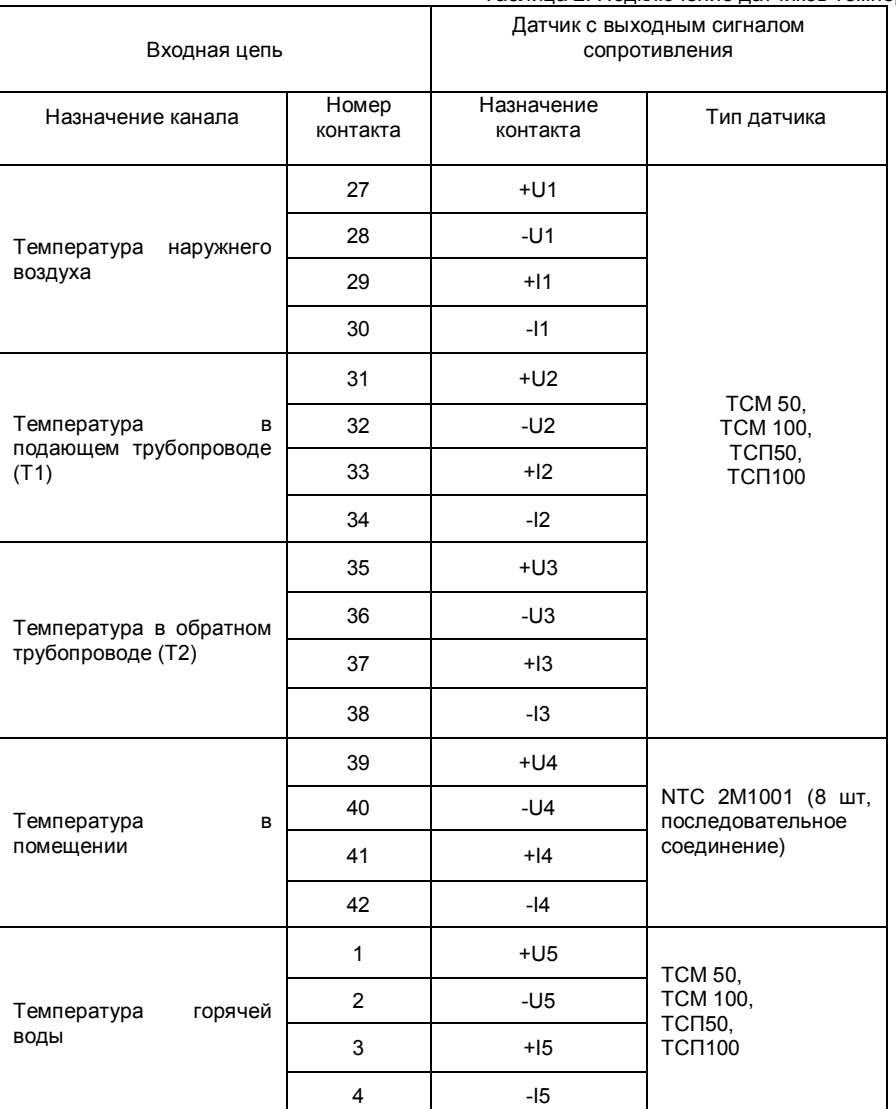

## Таблица 2. Подключение датчиков температуры

Таблица 3. Подключение выходных реле.

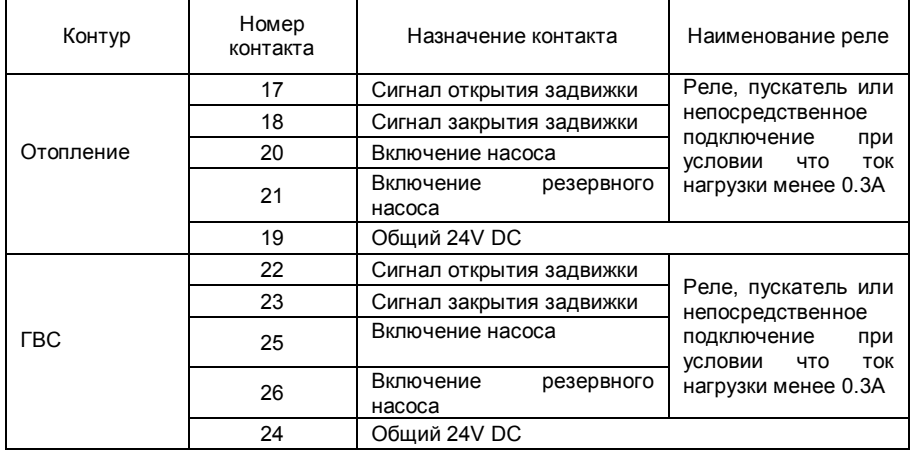

Таблица 4. Подключение входных сигналов типа «сухой контакт».

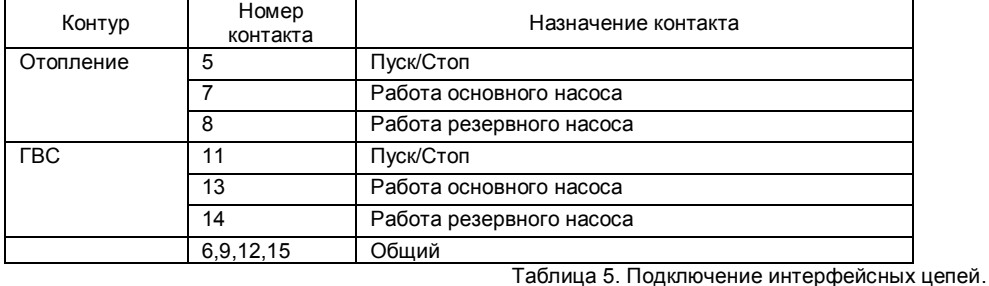

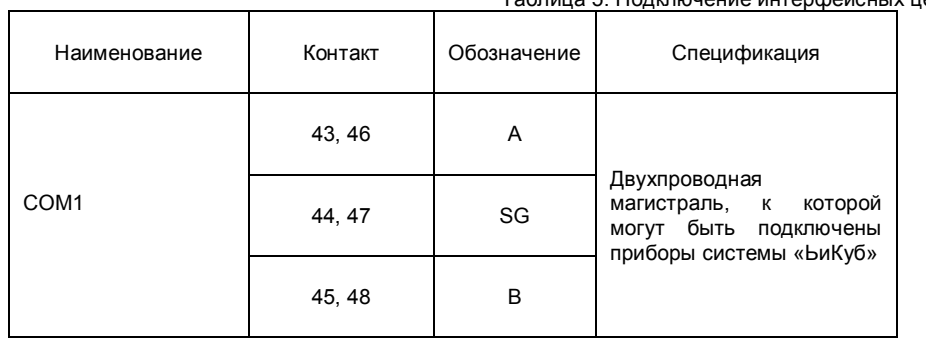

Таблица 6. Подключение источника питания.

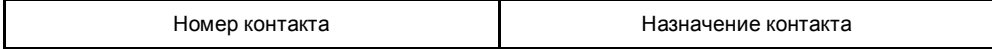

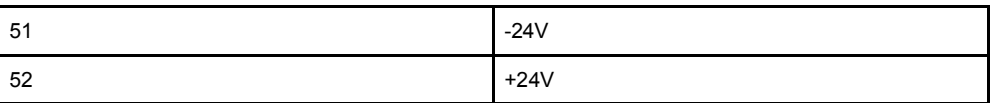

## *7.5. Ввод значений параметров. Пуск контроллера.*

Перед пуском контроллера следует установить конкретные параметры: дату и время, привязку датчиков, графики подачи и обратки, по желанию можно установить дежурное расписание (по умолчанию выключено).

Необходимо проверить цепи датчиков работы смесительных насосов, цепи термометров и цепи управления клапанами и насосами.

осуществляется выбором режима работы соответствующего контура и замыканием входа «Пуск/Стоп». По умолчанию контур находится в режиме «Стоп» - выключено. В этом режиме контроллер производит все измерения и поддерживает связь с удаленным компьютером, но не выдает управляющие воздействия.

## *7.6. Порядок работы*

Контроллер ориентирован на работу в сетях системы «БиКуб», в этом случае просмотр параметров и редактирование настроек осуществляется с АРМ диспетчера.

При автономной работе с контроллером (вне системы «БиКуб») пользователь может осуществлять навигацию по просматриваемым параметрам и редактирование настроек согласно Разделу 5 настоящего Руководства по эксплуатации.

## **8. Транспортирование и хранение**

## *8.1. Тара и Упаковка*

Контроллер поставляется в изготовленной из картона таре, предназначенной для предохранения от повреждений при транспортировании.

Для предохранения от воздействия повышенной влажности при транспортировании и хранении контроллер поставляется упакованным в полиэтиленовый пакет.

В потребительскую тару укладывается комплект согласно п.8.2.

В транспортную тару вместе с контроллерами укладывают упаковочный лист.

## *8.2. Комплект поставки*

Комплект поставки контроллеров приводится в Таблице 7.

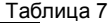

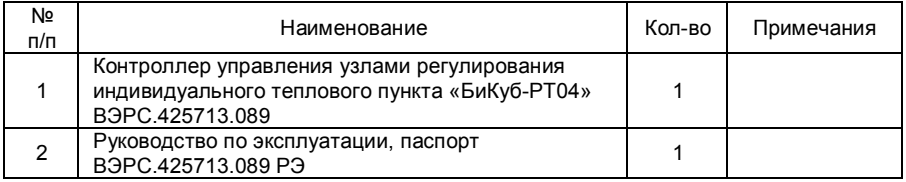

## *8.3. Хранение*

Условия хранения контроллера должны соответствовать ГОСТ 15150-69.

Контроллер в упаковке предприятия-изготовителя допускает хранение в закрытых капитальных помещениях, хранилищах с естественной вентиляцией без искусственно регулируемых климатических условий расположенных в любых макроклиматических районах с умеренным и холодным климатом при температуре от -50°С до +50°С и относительной влажности до 98 % (при температуре плюс 25°С и ниже). При более высоких температурах относительная влажность должна быть ниже.

В помещениях для хранения контроллеров не должно быть пыли, паров кислот, щелочей, агрессивных газов и других вредных примесей, вызывающих коррозию.

Расстояние между отопительными устройствами и контроллерами должно быть не менее 0,5 м.

При складировании контроллеров в штабели разрешается укладывать не более 7 ящиков с контроллерами.

Транспортирование упакованных контроллеров может производиться любым видом транспорта в крытых транспортных средствах.

Условия транспортирования должны соответствовать условиям хранения 5 по ГОСТ 15150-69.

После транспортирования контроллеры перед включением должны быть выдержаны в нормальных условиях не менее 48 ч.

## **ПАСПОРТ**

## 1. СВИДЕТЕЛЬСТВО О ПРИЕМКЕ

Контроллер управления узлами регулирования индивидуального теплового пункта «БиКуб-РТ04», заводской номер и соответствует конструкторской документации согласно ВЭРС.425713.089 и ТУ 4218-001-79050314-2007 и признан годным для эксплуатации.

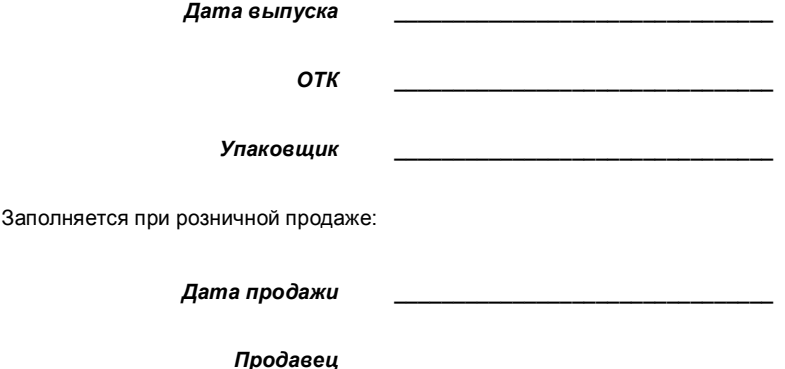

## 2. ГАРАНТИИ ИЗГОТОВИТЕЛЯ

- 2.1. Изготовитель гарантирует соответствие контроллера требованиям технических условий при соблюдении условий транспортирования, хранения, монтажа и эксплуатации.
- 2.2. Гарантийный срок составляет 3 года с момента розничной продажи, при наличии отметки в паспорте, но не более 3,5 лет с момента выпуска.
- 2.3. Срок службы контроллера 10 лет.

## 3. СВЕДЕНИЯ О РЕКЛАМАЦИЯХ

- 3.1. Потребитель имеет право предъявить рекламацию при обнаружении несоответствия контроллера требованиям технических условий при соблюдении всех положений эксплуатационной документации.
- 3.2. Рекламации на контроллер направлять по адресу: 630041, г. Новосибирск, ул. 2-я  $30.$  ООО «Монтажно-производственное предприятие ВостокЭлектроРадиоСервис».
- 3.3. Контроллер, направляемый в ремонт по рекламации должен иметь упаковку, вид, сохранность пломб, контровок и комплектацию, соответствующую сопроводительной документации на него.
- 3.4. При невыполнении этих условий изготовитель прерывает свои гарантийные обязательства и ремонт осуществляется за счет потребителя.
- 3.5. В рекламационный лист необходимо включить следующую информацию о контроллере:

Тип контроллера.

Дата выпуска и номер контроллера.

Где и когда приобретен, дата ввода в эксплуатацию.

Замечания и описание обнаруженной неисправности по контроллеру.

## **ПРИЛОЖЕНИЕ №1**

Схема внешних подключений для управления одним контуром отопления и одним контуром ГВС.

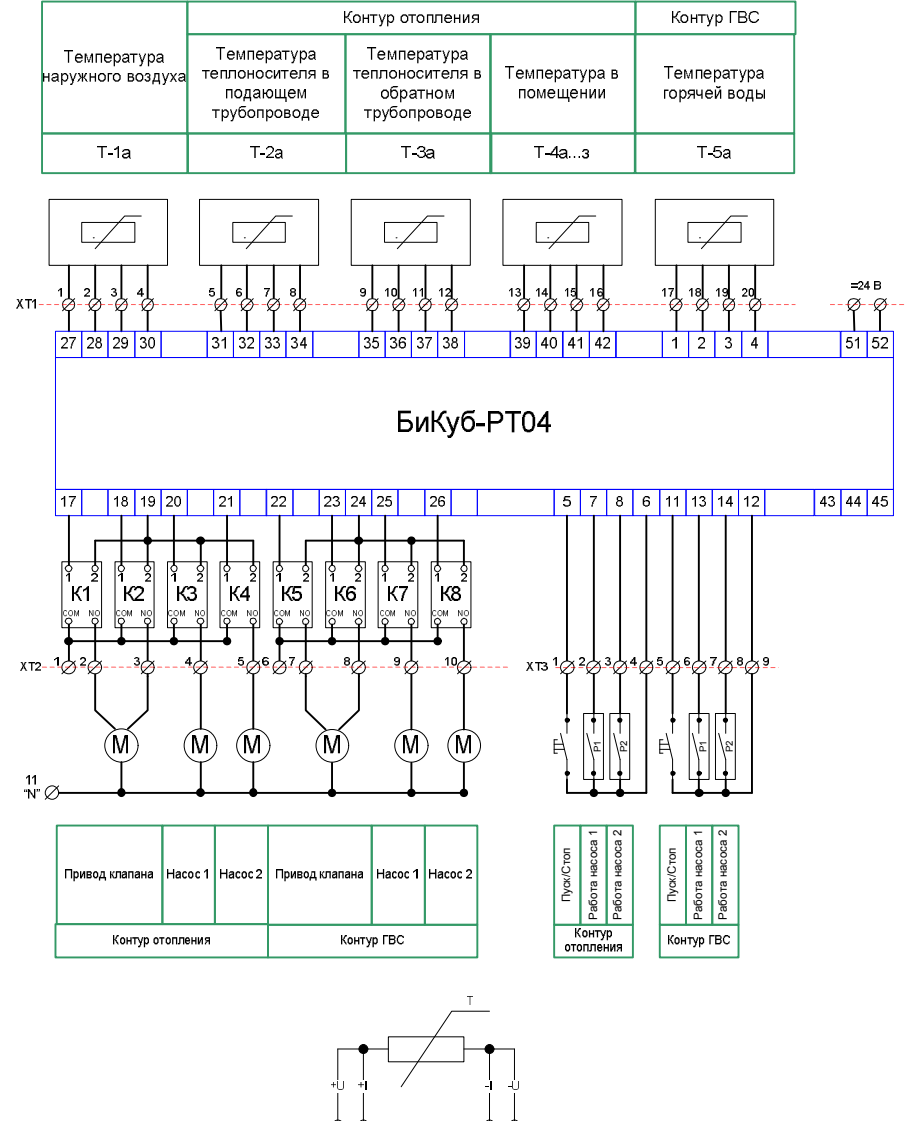

## **ПРИЛОЖЕНИЕ №2**

## Описание сетевых переменных.

При работе с программой "BCubeReader", пользователь получает доступ к ряду переменных описывающих настройки и состояния каждого контура, а также состояние физических линий ввода/вывода. Далее приведено описание этих переменных с возможными значениями.

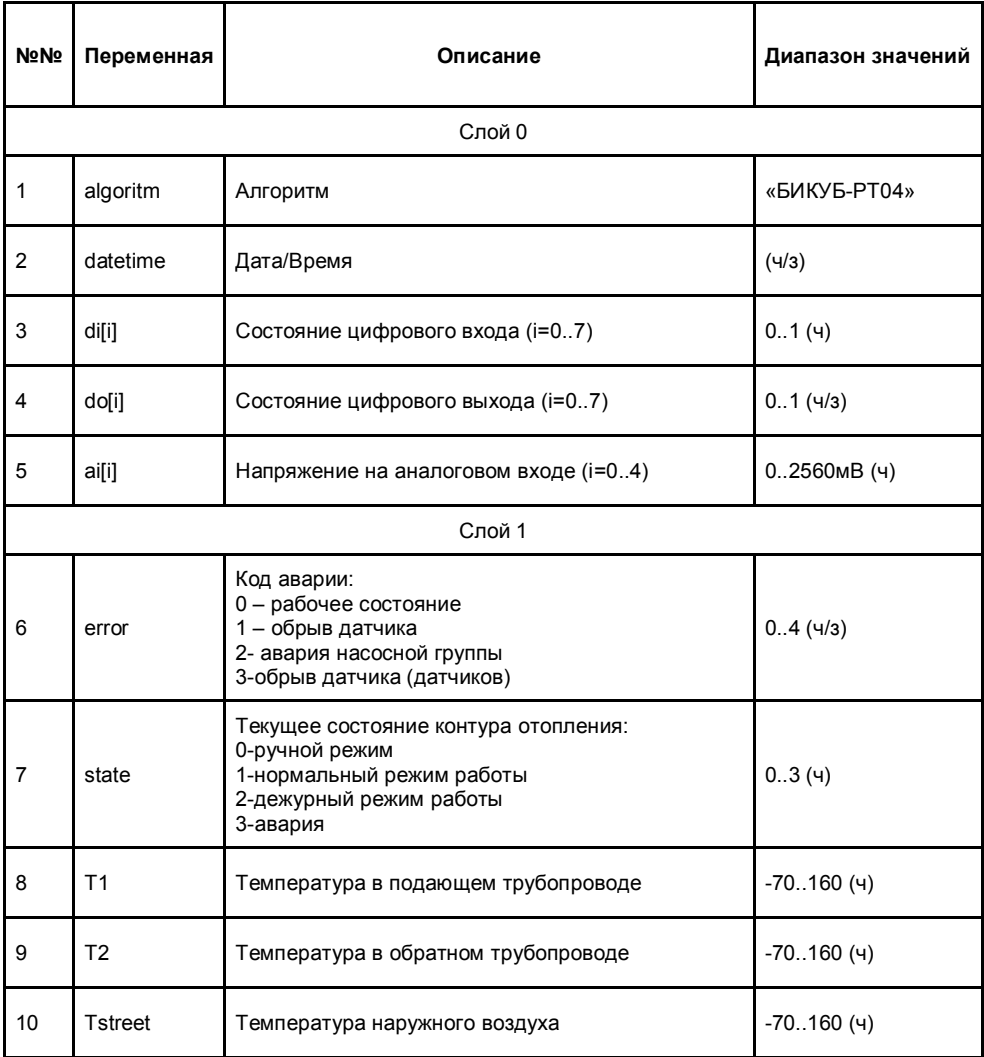

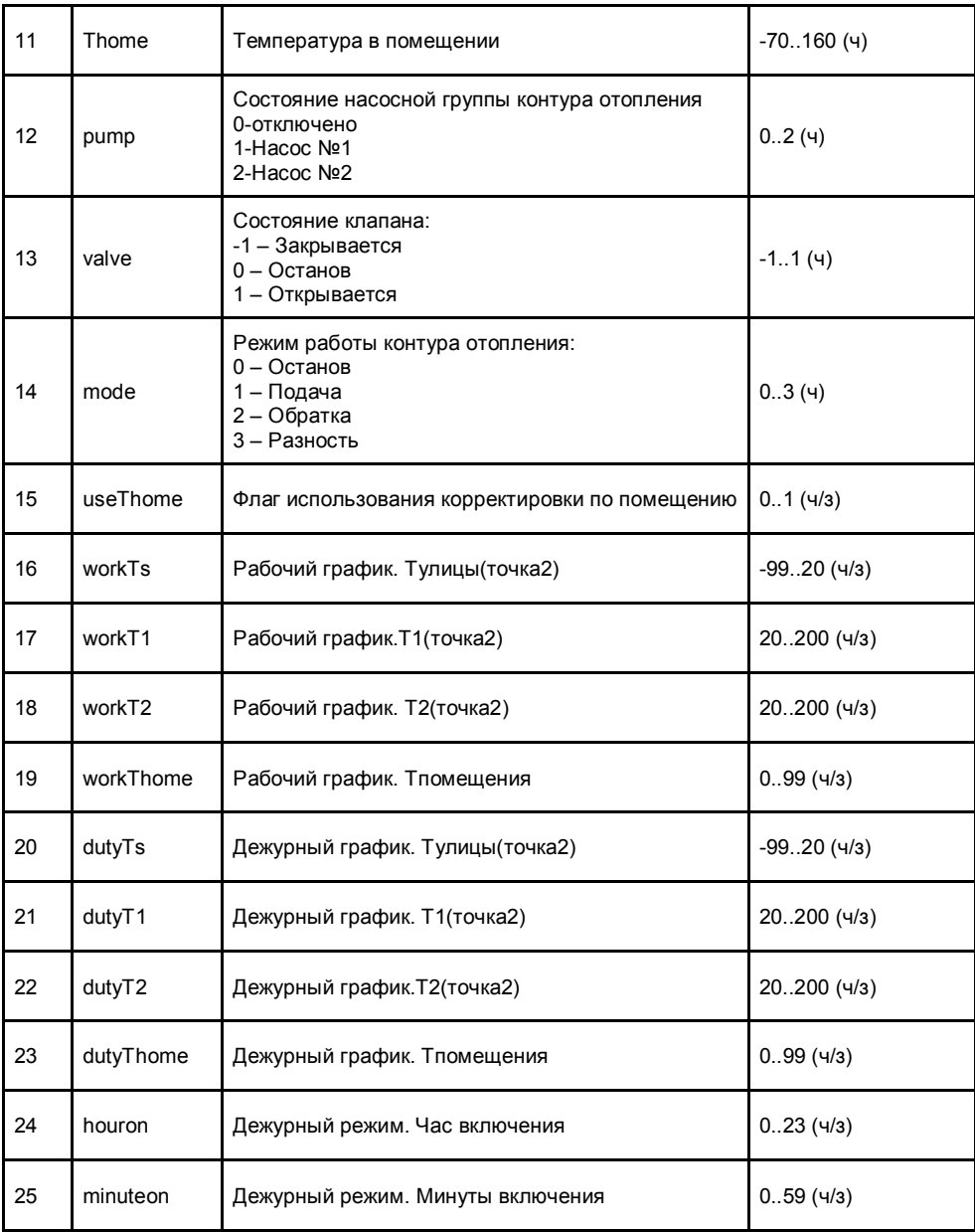

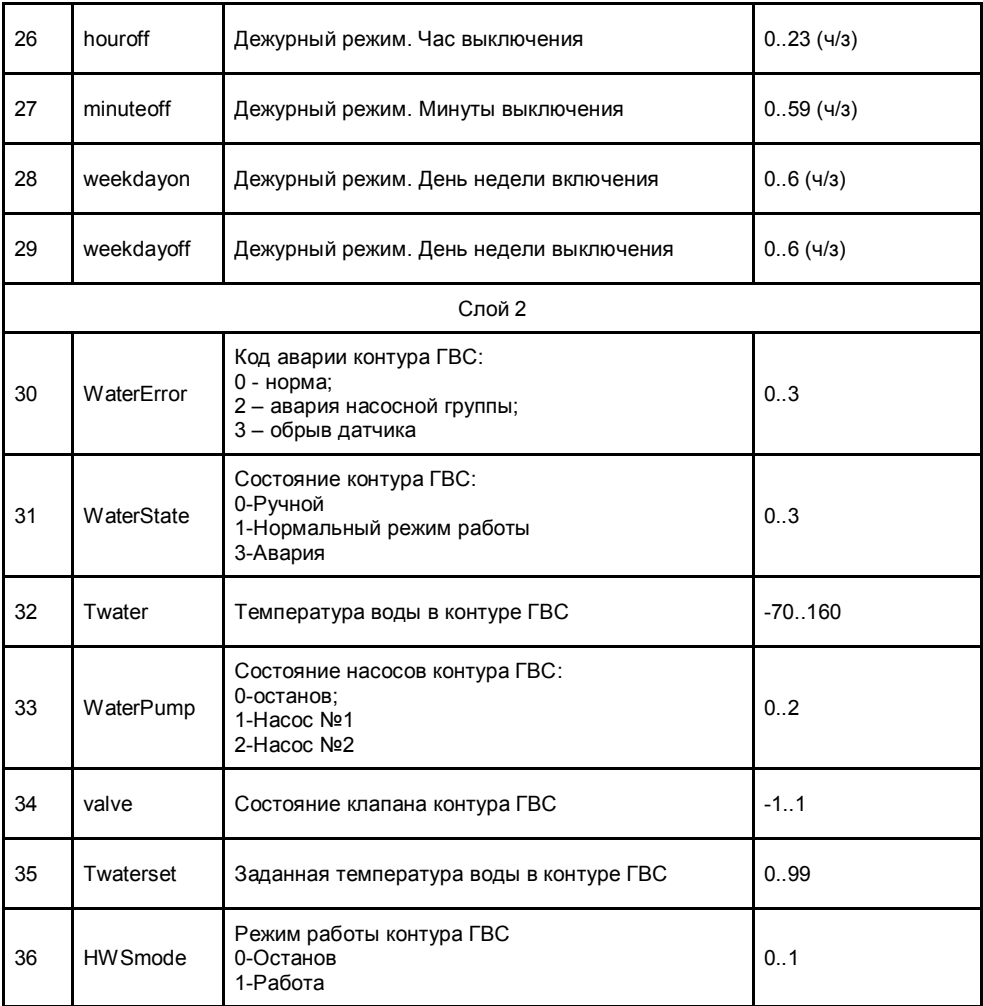